# Communicating with Multiple Devices/PLCs

This chapter explains how to use the display unit to communicate with multiple devices/PLCs. Procedures for stopping communications and changing devices/PLCs are also discussed.

Please start by reading "7.1 Settings Menu" (page 7-2) and then turn to the corresponding page.

| 7.1 | Settings Menu                                 | 7-2  |
|-----|-----------------------------------------------|------|
| 7.2 | Connecting to Multiple Device/PLCs            | 7-3  |
| 7.3 | Disconnecting Multiple Connected Devices/PLCs | 7-12 |
| 7.4 | Changing a Device/PLC                         | 7-18 |
| 7.5 | Settings Guide                                | 7-29 |
| 7.6 | Restrictions                                  | 7-35 |

# 7.1 Settings Menu

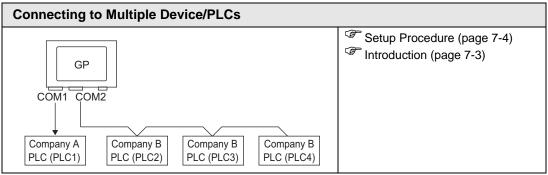

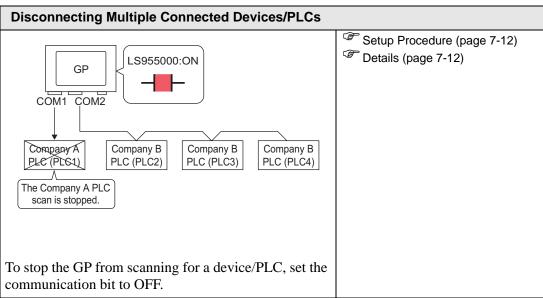

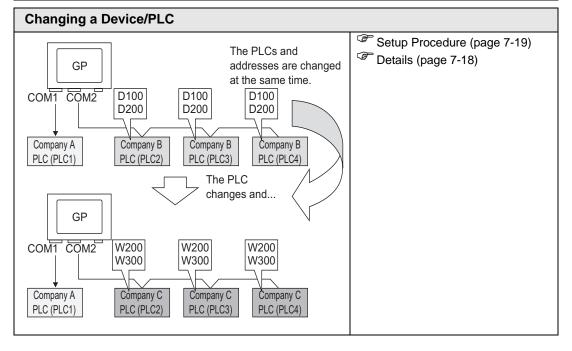

# 7.2 Connecting to Multiple Device/PLCs

#### 7.2.1 Introduction

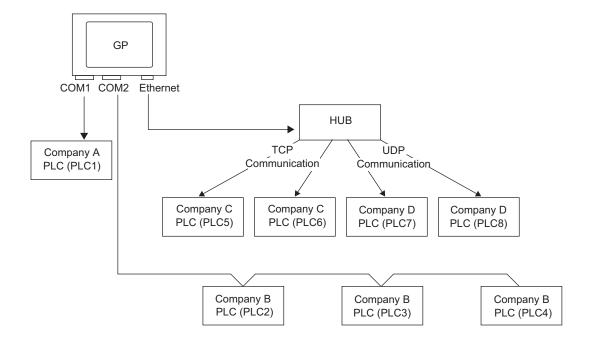

Multiple devices/PLCs can be connected simultaneously to one GP using four drivers (COM1, COM2, and Ethernet (UDP/TCP)).

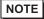

- There are two types of models: one model can have two drivers and one model can have four drivers.
  - "1.3 List of Supported Functions by Device" (page 1-5)

## 7.2.2 Setup Procedure

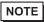

• Please refer to the Settings Guide for details. \$\tilde{S}\$"5.15.2 [New] Settings Guide" (page 5-89)

For example,

COM1: Company A's PLC, PLC1 (Omron, CS/CJ Series HOST Link)

COM2: Company B's PLCs, PLC2, PLC3, PLC4 (3 units of Mitsubishi, A Series Computer Link). Configure settings to add these PLCs.

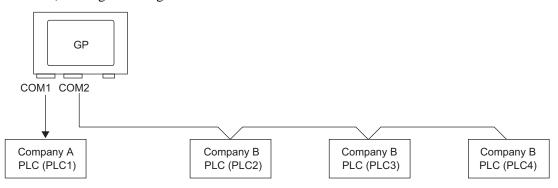

1 From the [Project (F)] menu, point to [System settings (C)] and select [Device/PLC Settings or click System System]. The [Device/PLC] screen appears.

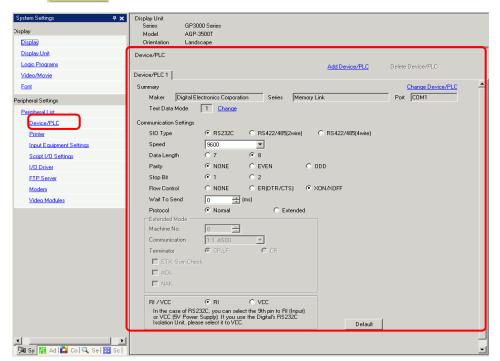

2 Click [Add Device/PLC].

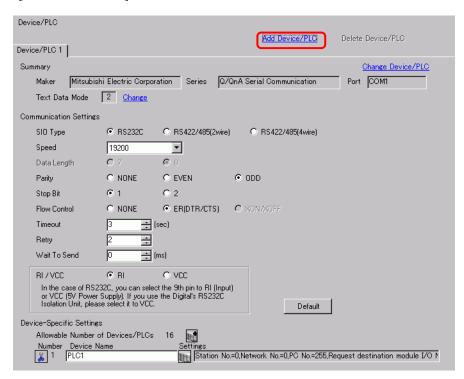

3 Select options from the [Maker], [Series], and [Port] boxes for the PLC you want to add.

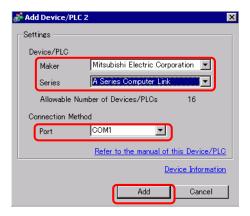

NOTE

• Make sure not to choose a port that is already used by another PLC. If the port has multiple PLCs, appears to the right of the [Device/PLC] screen's [Port] label.

4 When the [Device/PLC2] tab appears, click [Add Device Button] and add two PLCs.

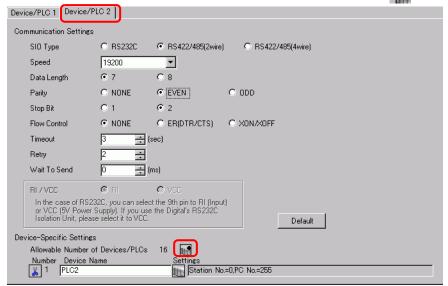

NOTE

- Every time [Add Device] is clicked, one PLC is added.
- 5 Set the name of each added PLC with up to 20 single-byte characters.

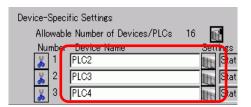

NOTE

• When adding the desired [Device Name], use different names for each PLC.

6 Click [Device/PLC] . The [Individual Device Settings] dialog box appears. Set each corresponding PLC. (The following image shows the [Individual Device Settings] dialog box used for the Mitsubishi A Series Computer Link type.)

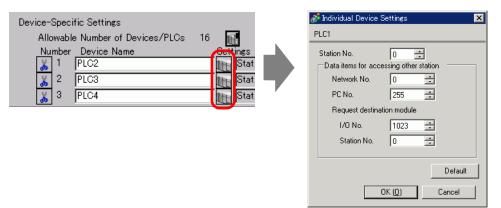

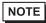

- The [Individual Device Settings] differ depending on the PLC. For more information on the settings for each device/PLC, refer to "GP-Pro EX Device Connection Manual".
- 7 Confirm that multiple PLCs have been added.

#### 7.2.3 Structure

#### ■ Multiple PLC Connection Methods

#### Direct Access Method

- Multiple PLCs can be connected.
- (1) When using COM1 and COM2 For example, Company A's driver (serial communication) is set to COM1, and Company B's driver is set to COM2 (serial communication).

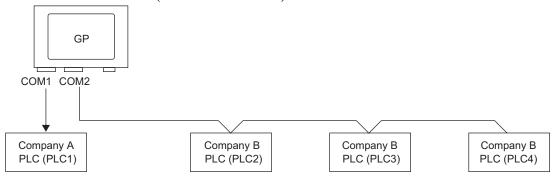

# NOTE

- A different driver can be designated for each COM port. However, each COM port can only have a single driver.
- You can connect multiple devices with the same driver to each COM Port.
  However, the allowable number of devices/PLCs varies depending on the
  driver. Refer to the "GP-Pro EX Device/PLC Manual" for the allowable
  number of devices/PLCs.
- (2) When using COM1 and Ethernet port ([UDP]/[TCP] communication).

For example, Company A's driver (serial communication) is set to COM1, and Company B, C, and D's drivers are set to the Ethernet port (Ethernet communication).

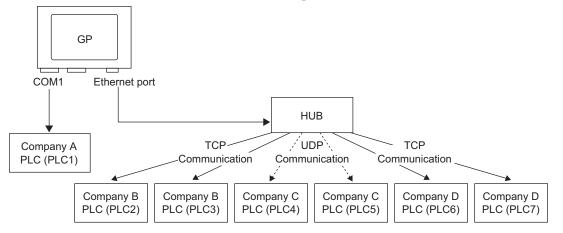

NOTE

• A maximum of four drivers can be used by the ports. They can be configured one driver per COM port and the remainder used by the Ethernet port, or all four can be used by the Ethernet port and none by the COM ports. In the above example, COM1 has one driver set up (Company A's PLC), so the Ethernet port can handle 3 additional types of drivers (Company B, C, and D).

NOTE

 When using an Ethernet communication driver with multiple connections, [UDP] or [TCP] can not be set up in the same driver.
 For example, when [Device/PLC1] has been set to MELSEC A Ethernet [UDP] type, [Device/PLC2] cannot be set to MELSEC A Ethernet [TCP] type.

# ◆ Direct Access Method + Memory Link Method

- Devices/PLCs and hosts (PCs, Microcomputer boards, etc.) can be connected at the same time.
- (3) When using Direct Access Method and Memory Link Method For example, Company A's PLC is connected to COM1 by direct access method, and the micro-computer board is connected to COM2 by memory link method.

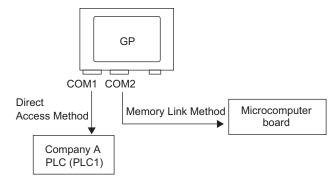

# ■ System Data Area/LS Area for Use with Multiple Devices/PLCs

Refer to the "A.1.4.4 Device/PLC System Data Area Allocation Procedure" (page A-26) or "GP-Pro EX Device/PLC manual" for details on the system data area.

#### **◆** Direct Access Method

When multiple PLCs are connected to the GP, the system data area can only have one PLC connected to it.

For example, in the following image, when four PLCs are connected to the GP, only one can be set to the system data area.

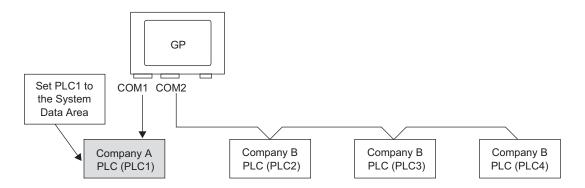

#### ◆ Direct Access Method + Memory Link Method

When communicating by direct access and memory link, each method uses a separate LS area. However, the system data area, the special relay area, and the LS9000 area are shared.

For example, in the following image, a PLC and microcomputer board are both connected to the GP, the GP has a direct access method LS area and a memory link method LS area.

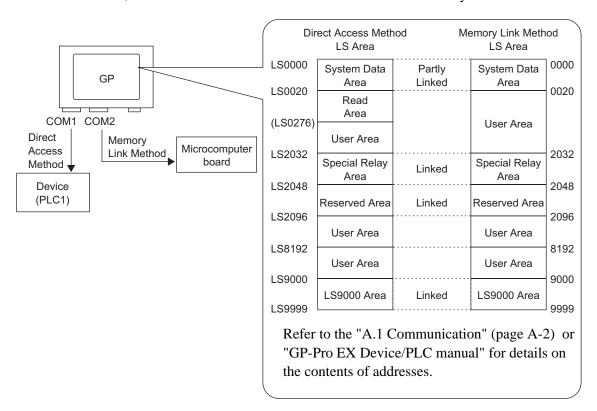

# 7.3 Disconnecting Multiple Connected Devices/PLCs

#### 7.3.1 Introduction

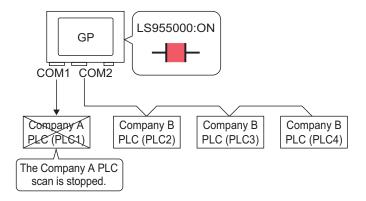

To stop the GP from scanning for a device/PLC, set the communication bit to OFF.

## 7.3.2 Setup Procedure

NOTE

- Please refer to the Settings Guide for details.
  - "10.14.1 Bit Switch" (page 10-45)
  - "7.5 Settings Guide" (page 7-29)
- For details of the part placement method and the address, shape, color, and label setting method, refer to the "Part Editing Procedure".
  - \*\* "8.6.1 Editing Parts" (page 8-52)

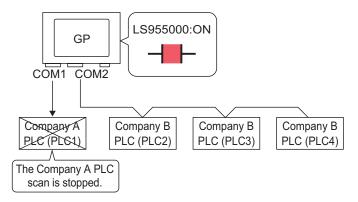

To stop the GP from scanning for a device/PLC, set the communication bit to OFF.

#### ■ Stop Communications

Create a touch switch to reverse the ON/OFF bit address that controls each device/PLC's communication scan.

1 On the [Parts (P)] menu, point to [Switch Lamp], and select [Bit Switch (B)], or click place a lamp on the screen.

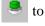

2 Double-click the placed Switch part. The following dialog box appears.

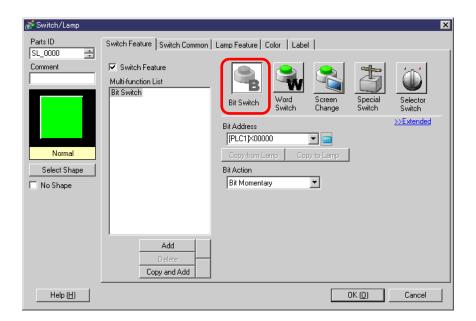

- 3 In [Select Shape], select the Switch shape.
- 4 Set the address (for example, LS955000) to control the start/stop of communication scan in [Bit Address].

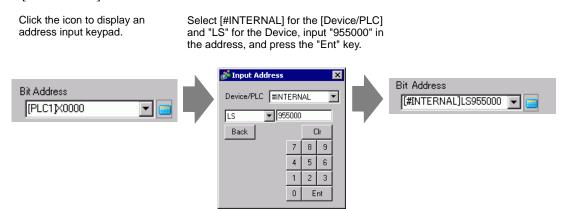

NOTE

• Use the internal device address LS9550 - LS9557 to control the start or stop of the communication scan.

|        | LS Area                   |
|--------|---------------------------|
| LS9550 | Driver 1 Machine 1 to 16  |
| LS9551 | Driver 1 Machine 17 to 32 |
| LS9552 | Driver 2 Machine 1 to 16  |
| LS9553 | Driver 2 Machine 17 to 32 |
| LS9554 | Driver 3 Machine 1 to 16  |
| LS9555 | Driver 3 Machine 17 to 32 |
| LS9556 | Driver 4 Machine 1 to 16  |
| LS9557 | Driver 4 Machine 17 to 32 |
| LS9558 | Reserved                  |
| LS9559 | Reserved                  |

For example, you can control up to 16 communication scans of driver 1 using LS9550.

[LS9550]

| 15 <i>°</i> | 14 1 | 13 ′ | 12 | 11 | 10 | 9 | 8 | 7 | 6 | 5 | 4 | 3 | 2 | 1 | 0 |
|-------------|------|------|----|----|----|---|---|---|---|---|---|---|---|---|---|
|             |      |      |    |    |    |   |   |   |   |   |   |   |   |   |   |

Bit 0: Scans ON/OFF Driver 1 PLC 1.

Turning ON bit 0 stops the scan of the first device/PLC controlled by Driver 1. Turn OFF Bit 0 to resume the scan.

- You cannot stop the communication scan of a device specified with the System Area Start Address. However, if you are not using the System Data Area, you can stop the communication scan.
- "5.15.6 [System Settings] Setting Guide ◆ System Area Settings" (page 5-155)
- If you designate a 32-bit device in [System Area Start Address], you can set 32 bits in the LS area. However, you can use only the lower 16 bits to control the communication scan.
- When you turn OFF the communication scan, the displayed device/PLC data will remain. However, if you change screens and then display the screen again, the device/PLC data will not be displayed.

5 From [Bit Action], choose [Bit Invert].

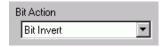

6 As needed, set the color and display text on the [Color] tab and [Label] tab, and click [OK].

#### **■** Confirming the Communication State

Create a lamp to acknowledge when a communication scan is running.

- 1 From the [Parts (P)] menu, point to [Switch Lamp] and select [Lamp] or click to place a lamp on the screen.
- 2 Double-click the placed lamp. The Switch/Lamp dialog box appears.

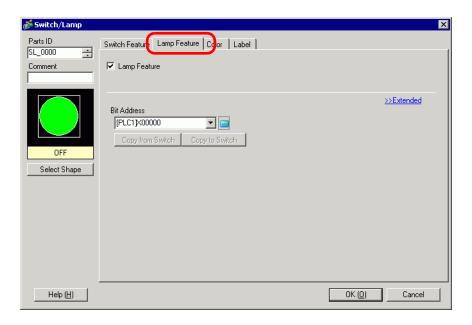

- 3 Select the lamp shape in [Select Shape].
- 4 Set the bit address to acknowledge the exclusive state of the communication scan in [Bit Address] (For example, LS956000)

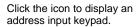

Select [#INTERNAL] for the [Device/PLC] and "LS" for the Device, input "956000" in the address, and press the "Ent" key.

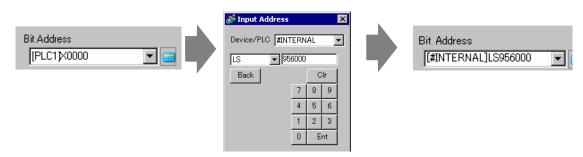

NOTE

• Use the internal device address LS9560 - LS9567 to acknowledge the execution or stop of the communication scan.

| LS Area                   |
|---------------------------|
| Driver 1 Machine 1 to 16  |
| Driver 1 Machine 17 to 32 |
| Driver 2 Machine 1 to 16  |
| Driver 2 Machine 17 to 32 |
| Driver 3 Machine 1 to 16  |
| Driver 3 Machine 17 to 32 |
| Driver 4 Machine 1 to 16  |
| Driver 4 Machine 17 to 32 |
| Reserved                  |
| Reserved                  |
|                           |

For example,

You can acknowledge up to 16 communication scans of driver 1 using LS9560.

[LS9560]

| 15 | 14 | 13 | 12 | 11 | 10 | 9 | 8 | 7 | 6 | 5 | 4 | 3 | 2 | 1 | 0 |
|----|----|----|----|----|----|---|---|---|---|---|---|---|---|---|---|
|    |    |    |    |    |    |   |   |   |   |   |   |   |   |   |   |

Bit 0: OFF when the first I/O Driver1 is scanning. ON when the scan is stopped.

• If you designate a 32-bit device in [System Area Start Address], you can set 32 bits in the LS area. However, you can only use the lower 16 bits to acknowledge the execution of the communication scan.

5 Click the [Color] tab and set the Lamp display colors. Set a [Display Color], [Pattern] and [Border Color] for each case where the [Select State] is ON or OFF.

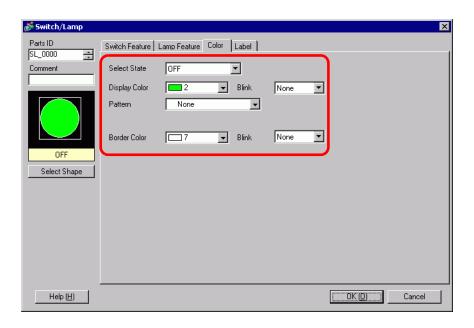

6 Click the [Label] tab. Select either [Direct Text] or [Text Table], then specify the font type and size for each selected state. Type the text to display then click [OK].

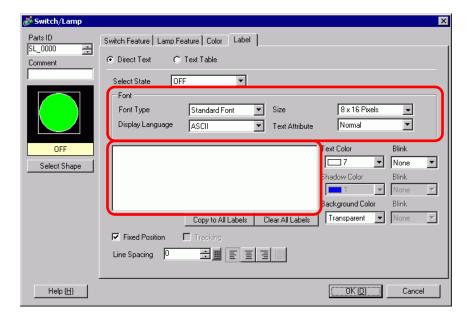

# 7.4 Changing a Device/PLC

#### 7.4.1 Introduction

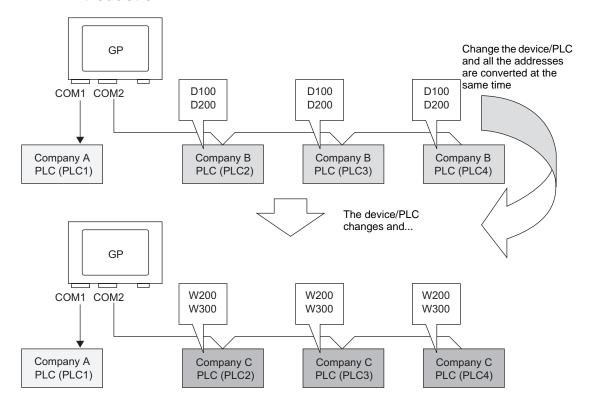

When changing the type of PLC, addresses can be modified for multiple PLCs at the same time.

There are two methods for converting addresses when changing a device/PLC model: converting the PLC type without designating an Address Conversion Range, or Converting the PLC type and Designating an Address Conversion Range.

#### 7.4.2 Setup Procedure

# ■ Converting the PLC type without designating an Address Conversion Range

Change the type of device without specifying an address conversion pattern at the time of conversion.

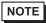

• Please refer to the Settings Guide for details.

"7.5.1 [Change Device/PLC] Settings Guide" (page 7-29)

For COM example: Link)

COM1: Company A's PLC, PLC1 (for example, Omron, CS/CJ Series HOST Link)

COM2: Company B's PLCs, PLC2, PLC3, PLC4 (for example, 3 units of Mitsubishi, A Series Computer Link)

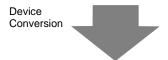

COM1: Company A's PLC, PLC1 (for example, Omron, CS/CJ Series HOST Link)

COM2: Company C's 3 PLCs, (for example, 3 units of Yokogawa Electric Corp., Computer Link SIO)

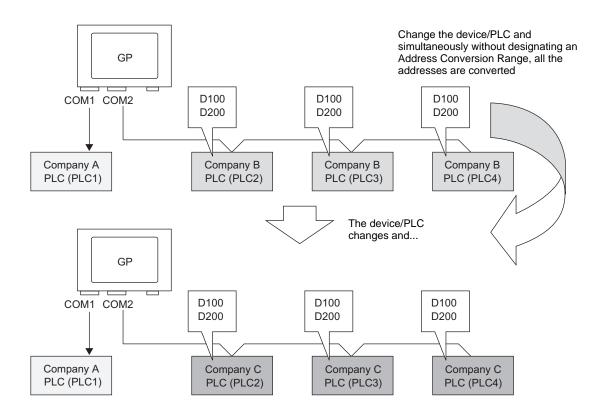

NOTE

• If there is no Convert Destination device code, the address may not display correctly. After converting a device/PLC, confirm all device addresses used in the project and correct the relevant addresses.

1 From the [Project (F)] menu, select [System Settings (C)] or click System Settings window's [Device/PLC]. The following [Device/PLC] screen appears.

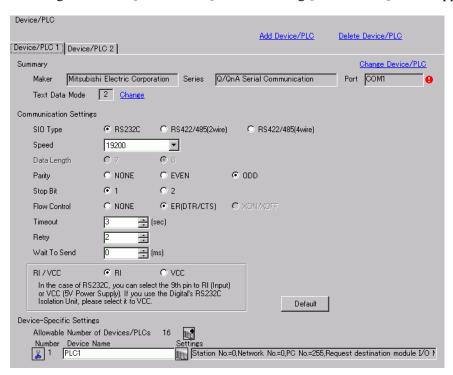

2 Click the [Device/PLC2] tab, and click [Change Device/PLC].

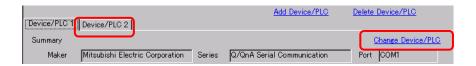

**3** When the [Change Device/PLC] dialog box appears, set the [Maker] and [Series] of the device/PLC you want to change to.

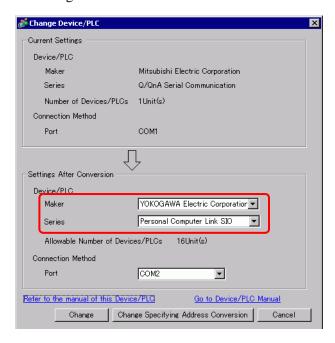

4 Click [Change].

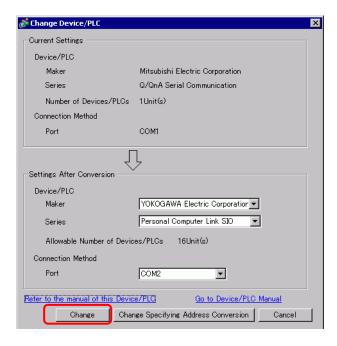

5 The following message appears. Click [OK] and the settings are complete.

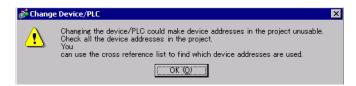

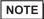

- If you change the device/PLC by clicking the [Change] button in the [Change Device/PLC] dialog box, the address conversion pattern may not display correctly if there is no device code at the destination. Confirm all device addresses used in the project and correct the relevant addresses.
- After converting a device/PLC, parts, D-Scripts, and alarms must have their device addresses set again. In addition, if any screens use a [Screen Change] switch, that screen has to be saved again.
- If using an Ethernet communication driver when converting multiple device/ PLCs, [UDP] and [TCP] cannot be set up in the same driver.
   For example, when [Device/PLC 1] has been set to MELSEC A Ethernet [UDP] type, [Device/PLC 2] cannot be set to MELSEC A Ethernet [TCP] type.

#### ■ Changing Device Type using Address Conversion Pattern

Change the type of device by specifying an address conversion pattern. Designate the previous address range and the top address of the destination device/PLC.

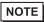

- Please refer to the Settings Guide for details.
  - "7.5.1 [Change Device/PLC] Settings Guide" (page 7-29)
  - "7.5.2 [Address Conversion Method Specification] Settings Guide" (page 7-31)

# For example:

COM1: Company A's PLC, PLC1 (for example, Omron, CS/CJ Series HOST Link)

COM2: Company B's PLCs, PLC2, PLC3, PLC4 (for example, 3 units of Mitsubishi, A Series Computer Link)

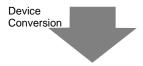

COM1: Company A's PLC, PLC1 (for example, Omron, CS/CJ Series HOST Link)

COM2: Company C's 3 PLCs, (for example, 3 units of Yokogawa Electric Corp., Computer Link SIO)

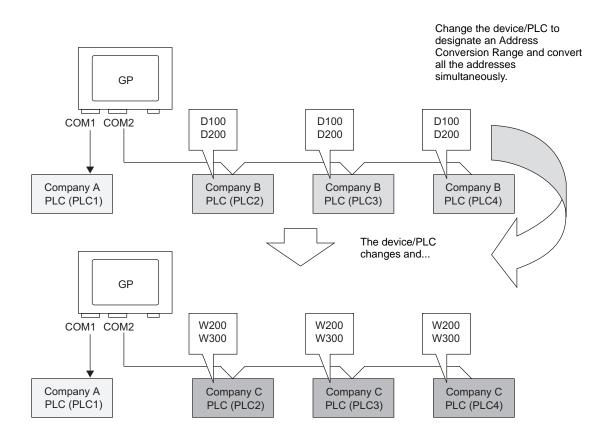

1 From the [Project (F)] menu, point to [System settings (C)] and select [Device/PLC Settings or click System Settings]. The [Device/PLC] screen appears.

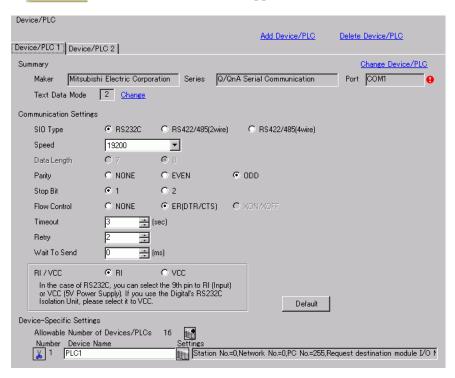

2 Click the [Device/PLC 2] tab, and click [Change Device/PLC].

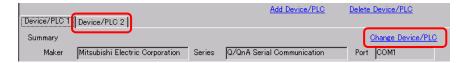

**3** When the [Change Device/PLC] dialog box appears, set the [Maker] and [Series] of the device/PLC you want to change to.

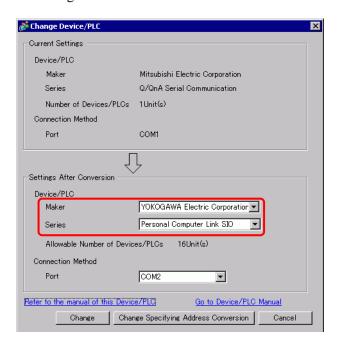

4 Click [Change Specifying Address Conversion].

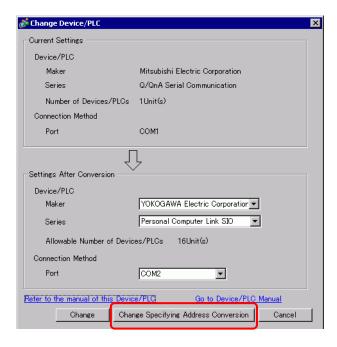

5 When the [Address Conversion Method Specification] dialog box appears, click [Add].

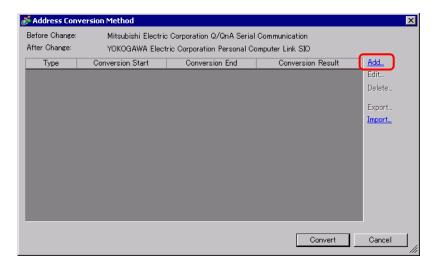

6 When the [Register Address Conversion Pattern] dialog box appears, set the [Address Type], the Before Conversion [Start] and [End] address, and the After Conversion [Start] address.

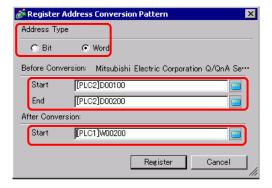

7 Click [Register].

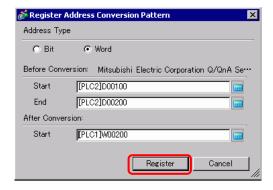

8 When the [Address Conversion Method Specification] dialog box appears and the conversion pattern is added, click [Convert].

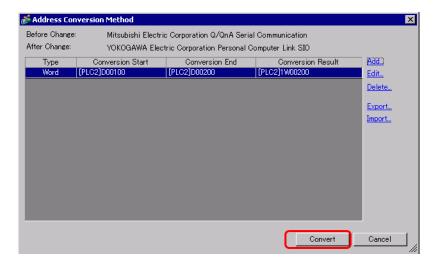

NOTE

- After converting a device/PLC, any parts, D-Scripts, Alarms, etc., must have their device addresses set again. Also, please save any screens that use a Special Switch set to [Screen Change].
- If using an Ethernet communication driver when converting multiple device/PLCs, [UDP] and [TCP] cannot be set up in the same driver. For example, when [Device/PLC 1] has been set to MELSEC A Ethernet [UDP] type, [Device/PLC 2] cannot be set to MELSEC A Ethernet [TCP] type.

# 7.5 Settings Guide

# 7.5.1 [Change Device/PLC] Settings Guide

In the [Device/PLC] page click [Change Device/PLC] and the following dialog box appears. Select the model of the Device/PLC you want to change.

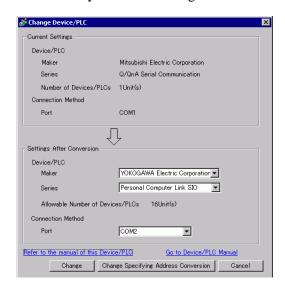

| Setting                                |                                        | Description                                                                                          |  |  |  |
|----------------------------------------|----------------------------------------|----------------------------------------------------------------------------------------------------|--|--|--|
| Current                                | Maker                                  | Displays the maker of the currently set device/PLC.                                                  |  |  |  |
| Settings                               | Series                                 | Displays the series for the currently specified PLC.                                                 |  |  |  |
|                                        | Number of<br>Device/PLCs               | Displays the number of connected devices for the currently set PLC.                                  |  |  |  |
|                                        | Port                                   | Displays the connection port of the currently specified device/ PLC.                                 |  |  |  |
| Settings                               | Maker                                  | Sets the maker of the new PLC.                                                                       |  |  |  |
| After<br>Conversion                    | Series                                 | Sets the series of the new PLC.                                                                      |  |  |  |
| Conversion                             | Allowable<br>Number of<br>Devices/PLCs | Displays the number of devices that can be connected with the new PLC.                               |  |  |  |
|                                        | Port                                   | Select a connection port for the new PLC from [COM1], [COM2], [Ethernet (UDP)], or [Ethernet (TCP)]. |  |  |  |
| Refer to the manual of this Device/PLC |                                        | Displays the page for a changed device/PLC in the "GP-Pro EX Device/PLC Manual".                     |  |  |  |
| Go to Device                           | /PLC Manual                            | Displays the top page of the "GP-Pro EX Device/PLC Manual".                                          |  |  |  |

| Setting                                 | Description                                                                                                    |
|-----------------------------------------|----------------------------------------------------------------------------------------------------|
| Edit                                    | Changes the model of device without specifying an address conversion pattern.                                                                                         |
|                                         | <ul> <li>NOTE</li> <li>Because no address conversion pattern is specified, if there is no destination address code, the address may not display correctly.</li> </ul> |
| Change Specifying Address<br>Conversion | Changes the model of device by specifying an address conversion pattern. Designate the previous address range and the top address of the destination device/PLC.      |
| Cancel                                  | Cancels the settings of the new device/PLC.                                                                                                    |

# 7.5.2 [Address Conversion Method Specification] Settings Guide

On the [Change Device/PLC] dialog box, click [Change Specifying Address Conversion] and the following dialog box appears. You can specify an Address Conversion Range when changing device/PLC models.

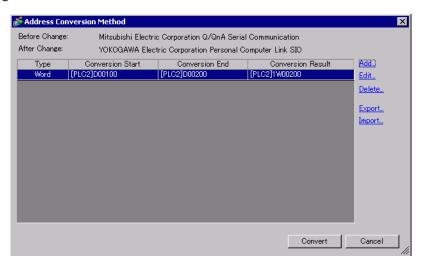

| Setting              | Description                                                                                                    |  |  |  |  |  |  |  |
|----------------------|----------------------------------------------------------------------------------------------------|--|--|--|--|--|--|--|
| Before Change        | Displays the maker and series of the old PLC.                                                                                     |  |  |  |  |  |  |  |
| After Change         | Displays the maker and series of the new PLC.                                                                                     |  |  |  |  |  |  |  |
| Туре                 | Displays [Word] or [Bit], depending on which is the conversion address type.                                                      |  |  |  |  |  |  |  |
| Conversion Start     | Displays the start value of the device address used before the address conversion.                                                |  |  |  |  |  |  |  |
| Conversion End       | Displays the end value of the device address used before the address conversion.                                                  |  |  |  |  |  |  |  |
| Conversion Result    | Displays the start value of the device address used after the address conversion.                                                 |  |  |  |  |  |  |  |
| Add/Edit             | Add/edit new settings for an address conversion pattern. The following dialog box appears.    Register Address Conversion Pattern |  |  |  |  |  |  |  |
| Address Type         | Choose conversion address type from [Bit] or [Word].                                                                              |  |  |  |  |  |  |  |
| Before<br>Conversion | Displays the maker and series of the old PLC.                                                                                     |  |  |  |  |  |  |  |

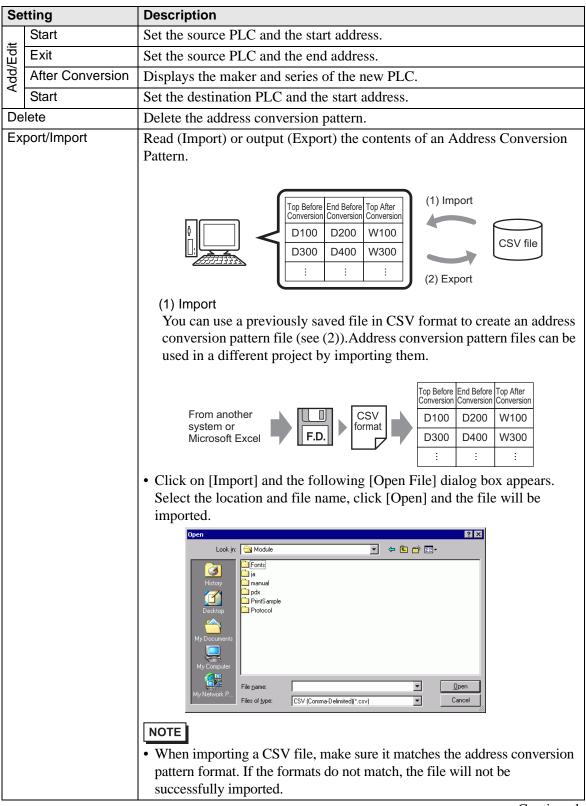

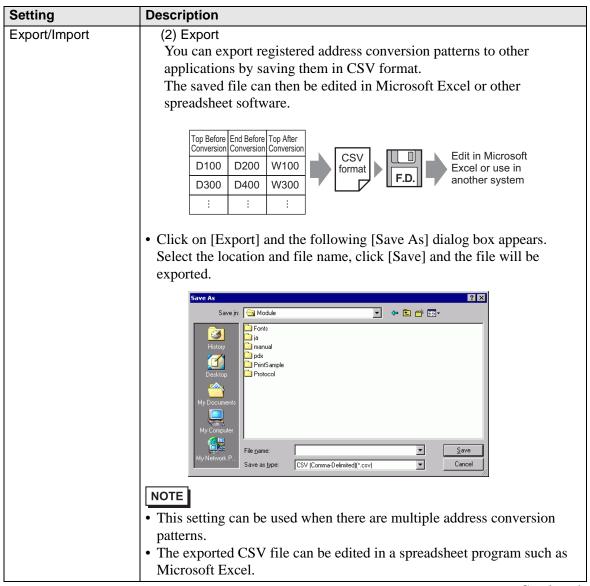

#### Description Setting Export/Import · Sample Output to a CSV File Export data's CSV format is displayed as follows. Address conversion patterns before export Before Change OMRON Corporation C/CV Series HOST Link After Change Mitsubishi Electric Corporation A Series Computer Link Conversion Start Conversion Resul [PLC1]DM0300 [PLC1]DM0400 [PLC1]DM0200 [PLC1]DM0300 [PLC1]D00100 [PLC1]D00200 [PLC1]TIM0300 Export... The CSV file created by exporting the above file Kev Name \*1 Pattern List Convert-From OMR\_CSIO driver MIT\_ACPU Convert-To driver 0, [PLC1]DM0200,[PLC1]DM0300,[PLC1]D0100..... [Type] \*2, [Device/PLC Name] Convert-From Start Address, [Device/PLC Name] Convert-From End Address, [Device/PLC Name] Convert-To Start 0, [PLC1]DM0300, [PLC1]DM0400, [PLC1]D0200...... [Type] \*2, [Device/PLC Name] Convert-From Start Address, [Device/PLC Name] Convert-From End Address, [Device/PLC Name] Convert-To Start Address 1, [PLC1]TIM0100, [PLC1]TIM0300, [PLC1]TS0200...... [Type] \*2, [Device/PLC Name] Convert-From Start Address, [Device/PLC Name] Convert-From End Address, [Device/PLC Name] Convert-To Start Address When the above CSV file is represented in tabular format, it looks as follows. Convert-From Pattern List driver OMR CSIO Convert-To MIT ACPU driver 0 [PLC1]DM0200 [PLC1]DM0300 [PLC1]D0100 0 [PLC1]DM0300 [PLC1]DM0400 [PLC1]D0200 1 [PLC1]TIM0100 [PLC1]TIM0300 [PLC1]TS0200 Device/PLC Convert-From Convert-From Convert-To Туре Top Address End Address Top Address Name \*1 This is the special text used to identify the address conversion pattern's CSV file. \*2 [Word Address]:0, [Bit Address]:1

## 7.6 Restrictions

- After converting a device/PLC, any parts, D-Scripts, Alarms, etc., must have their device addresses set again. Also, please save any screens that use a Special Switch set to [Screen Change].
- If you change the device/PLC by clicking the [Change] button in the [Change Device/PLC] dialog box, the address conversion pattern may not display correctly if there is no device code at the destination. Confirm all device addresses used in the project and correct the relevant addresses.
- When using an Ethernet communication driver with multiple connections, [UDP] or [TCP] cannot be set up in the same driver.
   For example, when [Device/PLC1] has been set to MELSEC A Ethernet [UDP] type, [Device/PLC2] cannot be set to MELSEC A Ethernet [TCP] type.
- When deleting the settings for multiple connected PLCs, connected devices whose
  addresses are already used inside a project cannot be deleted. If you cannot delete PLC
  settings, click [Project] menu [Utility] command and open [Cross Reference]. You can
  then check which addresses are being used. Delete the PLC settings after either replacing
  the address in use or deleting the unused address.
- You cannot stop the communication scan of a device specified with the System Area Start Address. However, if you are not using the System Data Area, you can stop the communication scan.
- "5.15.6 [System Settings] Setting Guide ◆ System Area Settings" (page 5-155)